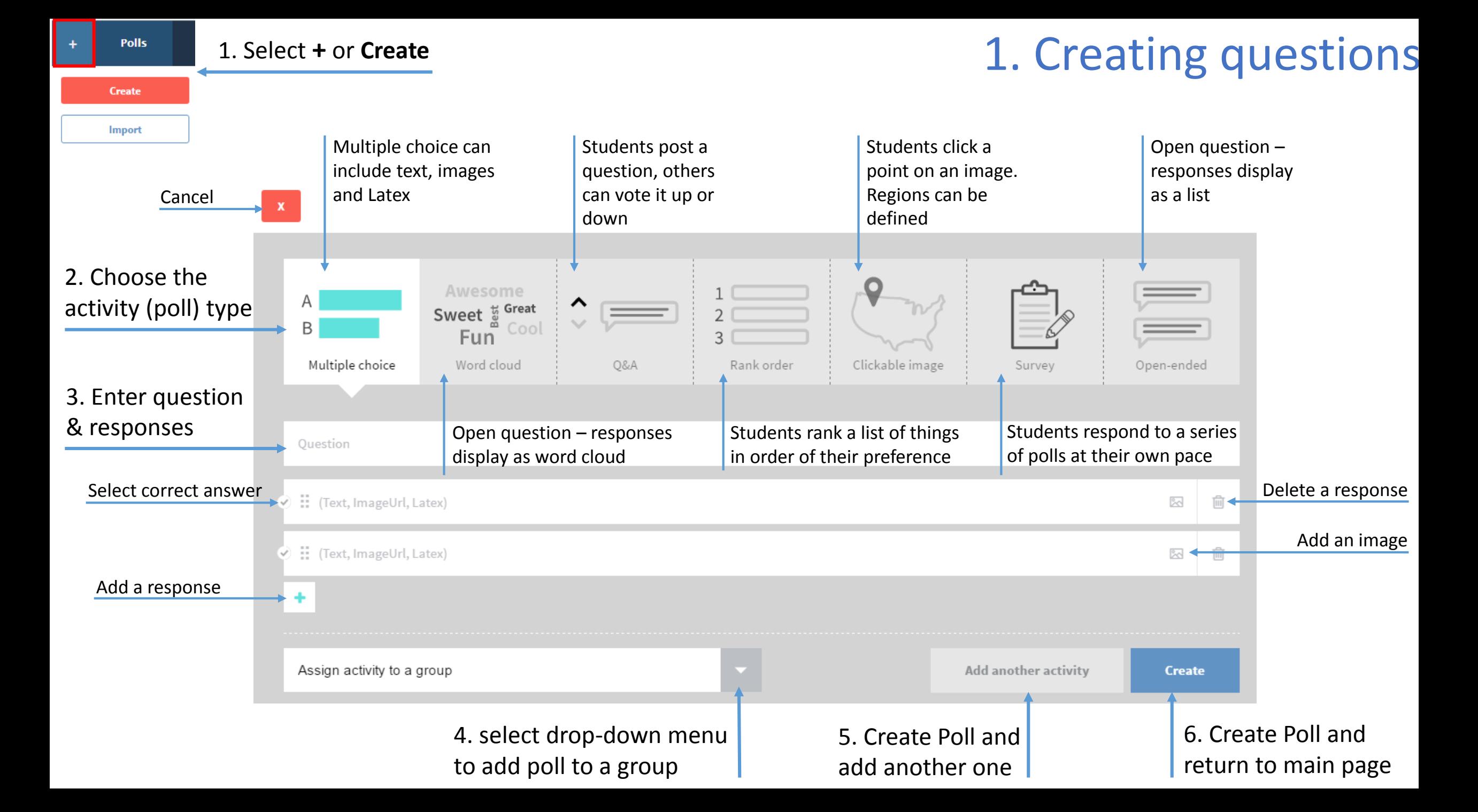

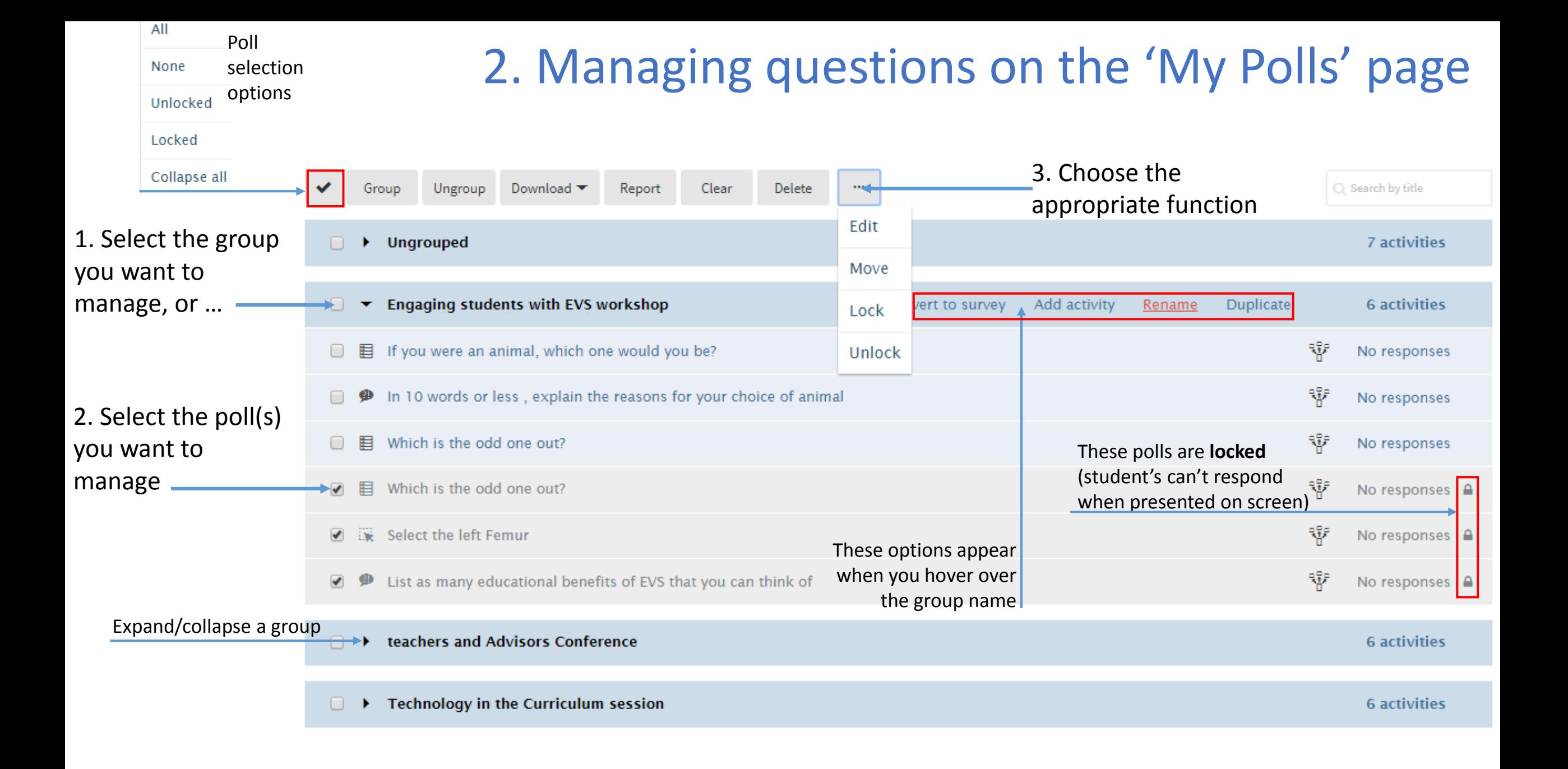

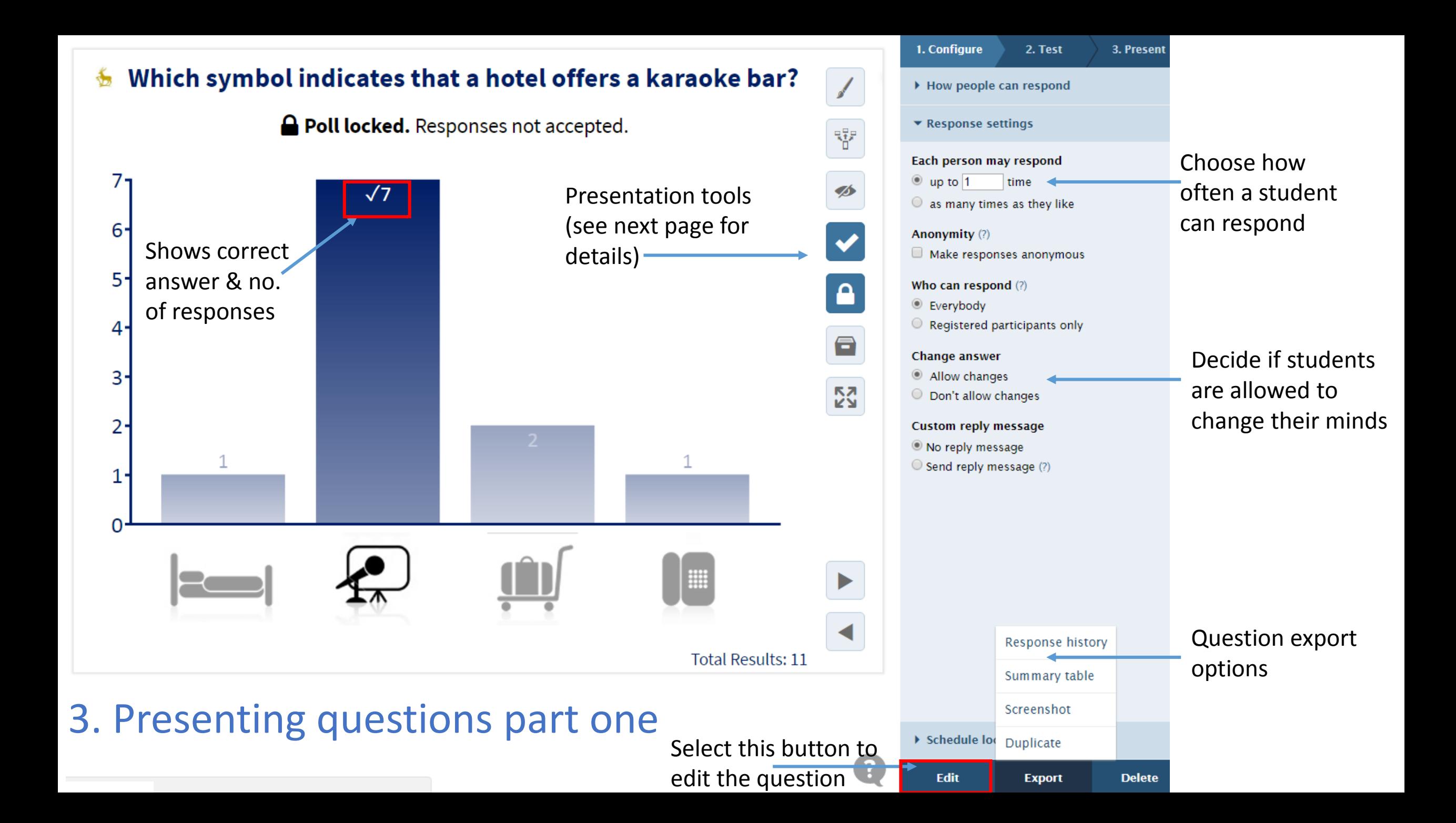

Select this button to change the **Visual settings**. To the right is a summary of some of the more useful settings.

When presenting from Fullscreen (see below) polls are automatically 'pushed' (made available) to students using the web to respond. Use this button to manually push/un-push

Select this icon to show and hide poll results from students

Select this button to show and hide the correct answer(s) if they have been assigned

Select this button to lock and unlock the poll.

Select this button to clear the poll results. Polleverywhere will store the results and you can then re-run the poll

Select this button to enter and exit **Fullscreen** mode. Fullscreen mode is recommended as a) it is easier for students to see the poll and b) questions are automatically 'pushed' to students who use the web to respond

Go to next poll.

琊

Ø

8

忍

Go to previous poll.

## 4. Presenting questions part two

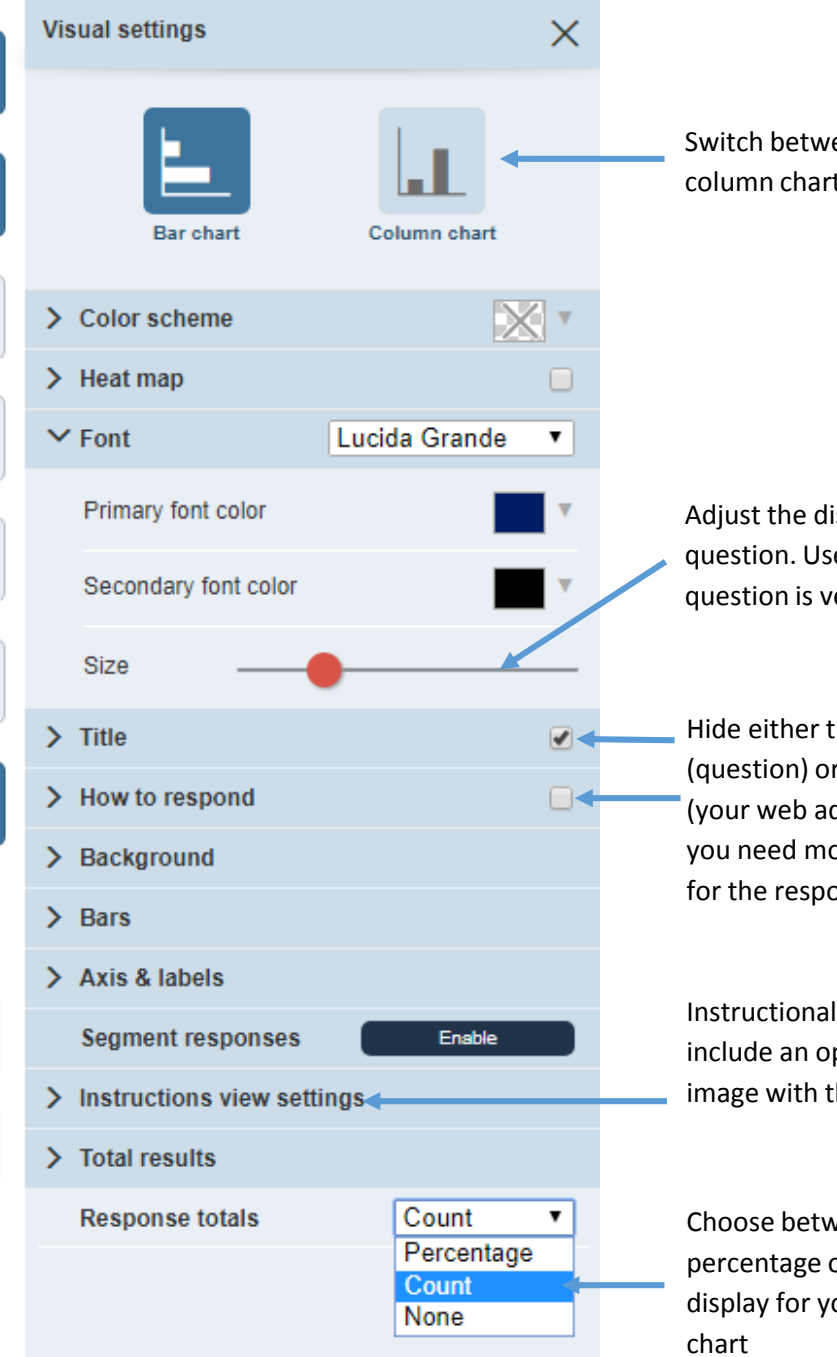

Switch between a bar chart and column chart display

Adjust the display size of the question. Useful if the question is very long

Hide either the title (question) or how to respond (your web address). Useful if you need more screen space for the response chart

Instructional view settings include an option to add an image with the question title

Choose between a percentage or number display for your response